# Ispis Naljepnica za cijene iz KP Sokoli

Ispis naljepnica za cijene moguće je pozvati sa više lokacija iz programa. Koristite koji dio želite.

Na sljedećim stranicama su prikazani dijelovi i kako podesiti program. Podešavanje se može pozvati na svakom dijelu programa: u Cjeniku, Kalkulacijama, na pojedinačnim ispisima cijena.

Za početak morate prvi puta odabrati:

- podesite željeni izgled ispisa (odredite zadani izgled)
- podesite pisač na koji želite ispisivati

Nakon toga ispisujete naljepnice. Ne morate podešavati izgled ispisa ponovo osim ako vam ne odgovara sadašnji. Program će memorirati postavke za drugi puta.

### Ako imate skraćeni izbornik Kase - stisnite Puni izbornik

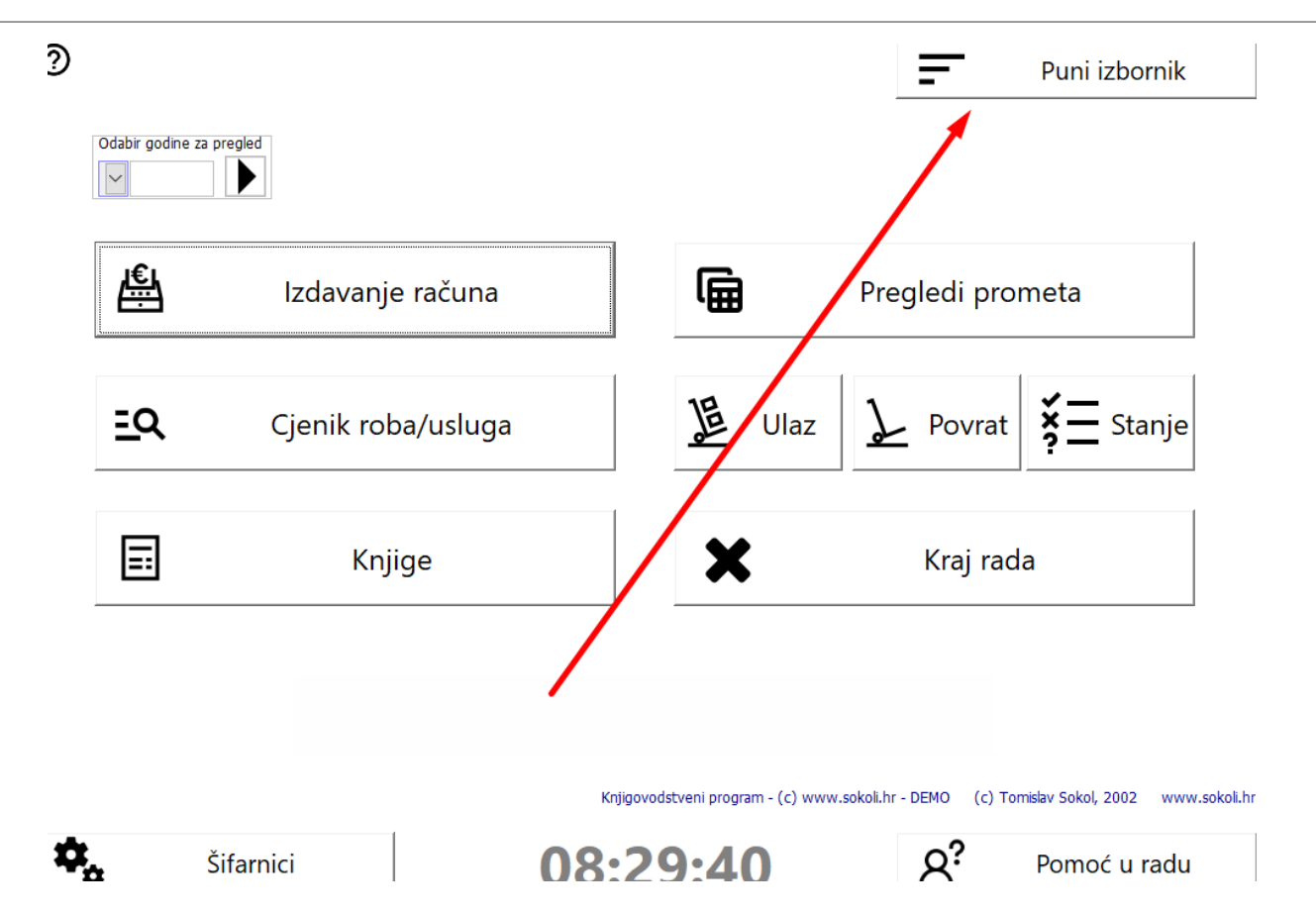

## Sa lijeve strane odaberite Naljepnice za cijene

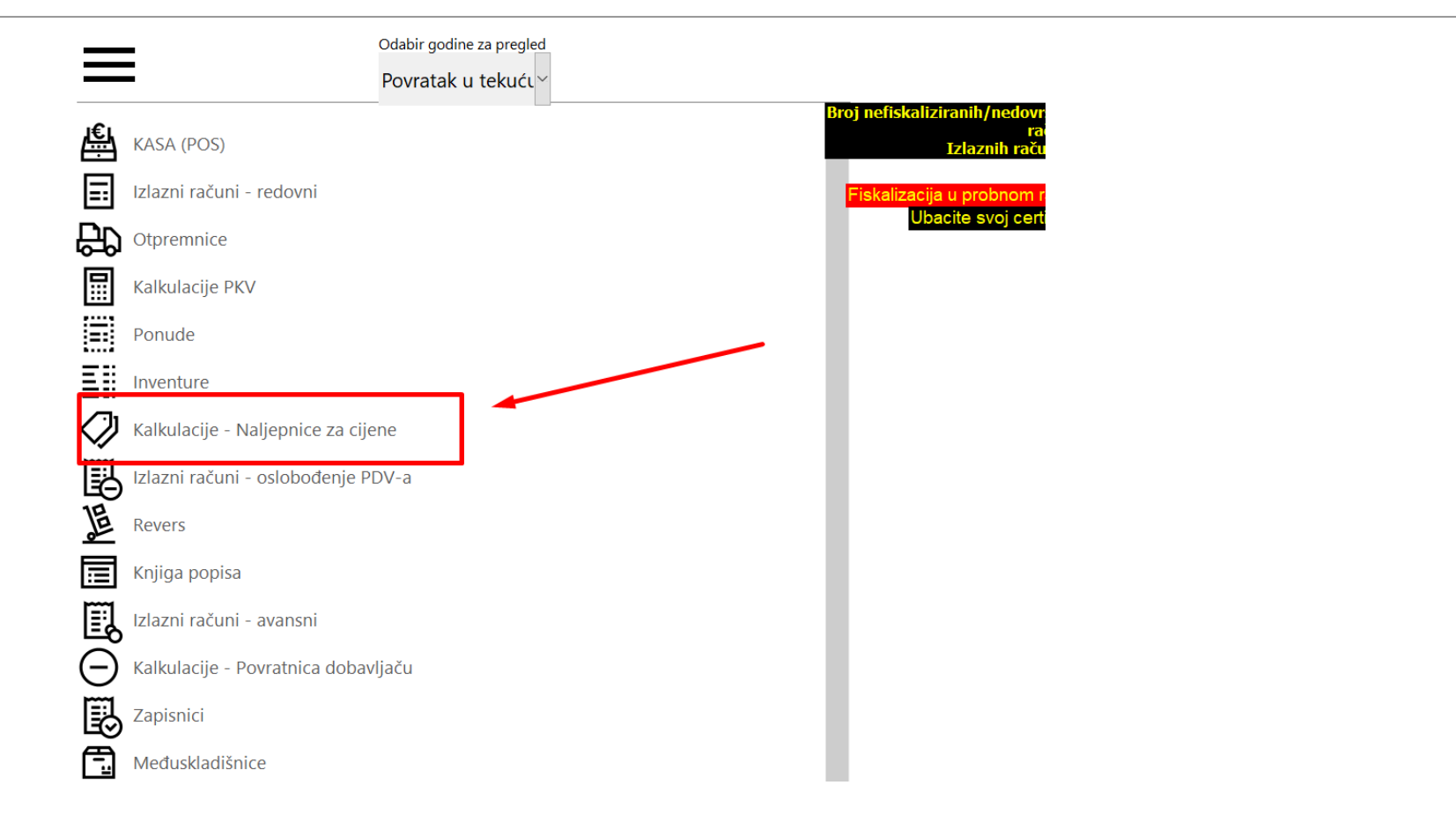

Prvi puta u Postavkama definirajte izgled ispisa i pisač na koji će se poslati ispis. Kasnije prema potrebi možete promijeniti.

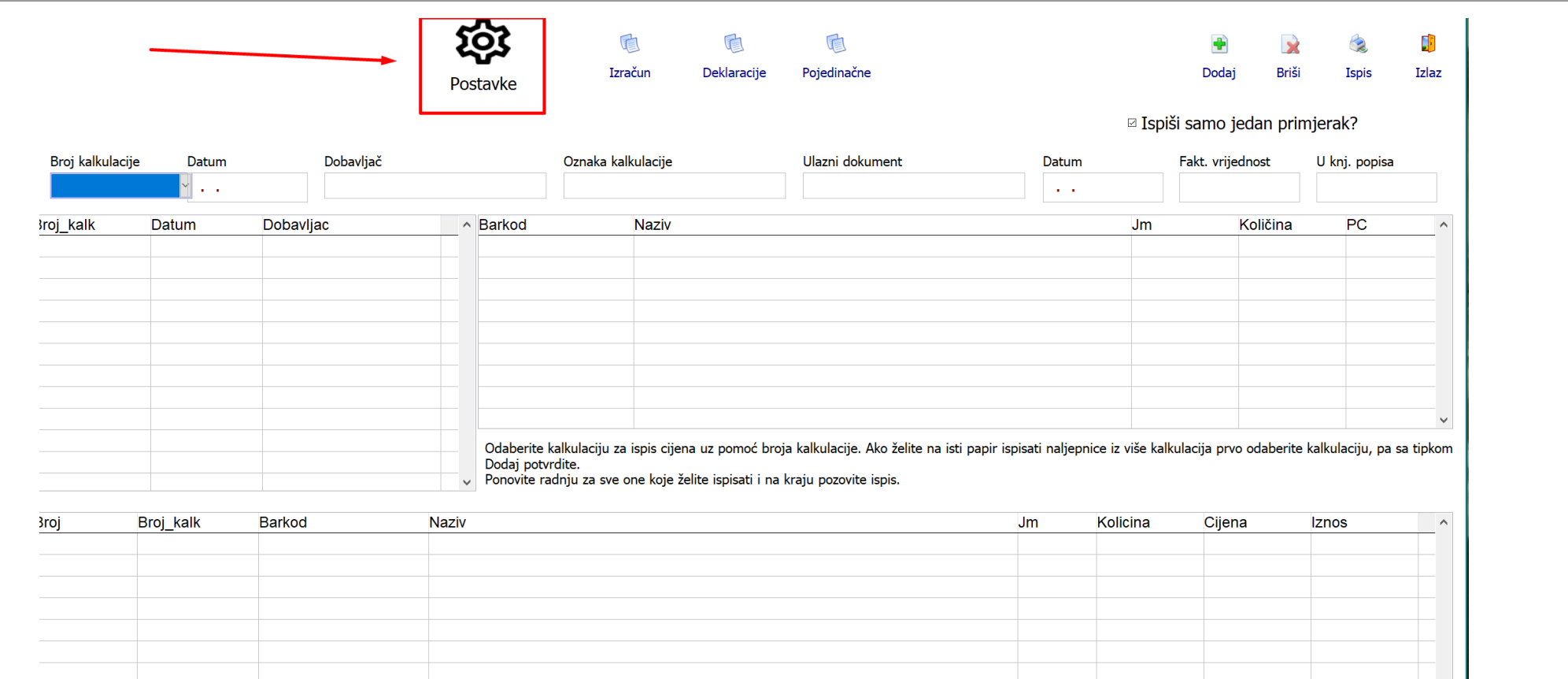

U tablici odaberite željeni ispis, a iznad tablice podesite parametre te odaberite pisač na koji želite slati ispise

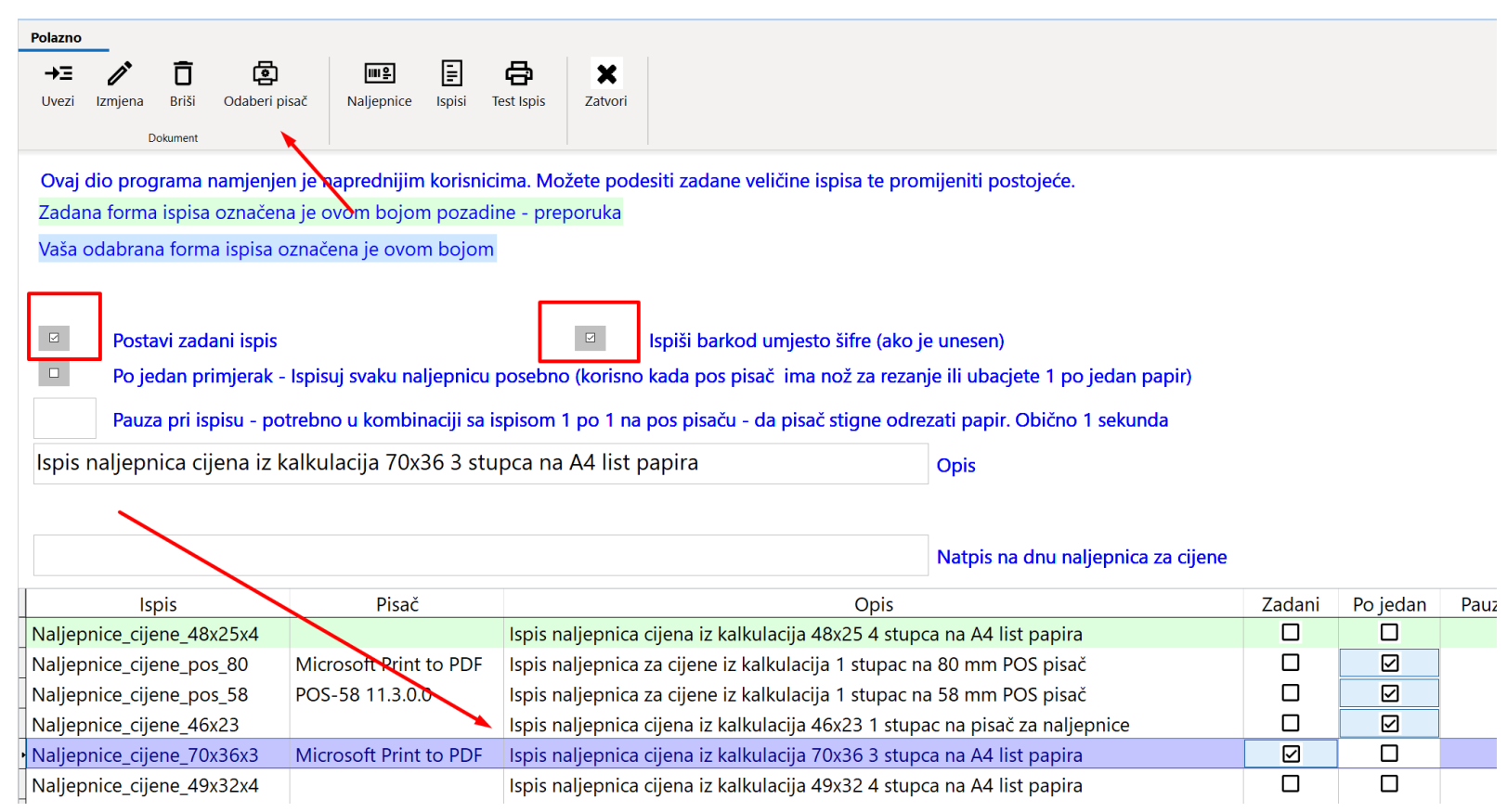

Ako želite ispis cijena iz napravljene Kalkulacije – odaberite je sa lijeve strane i stisinite Ispis. Ili ako želite pojedinačne naljepnice – stisnite Pojedinačne

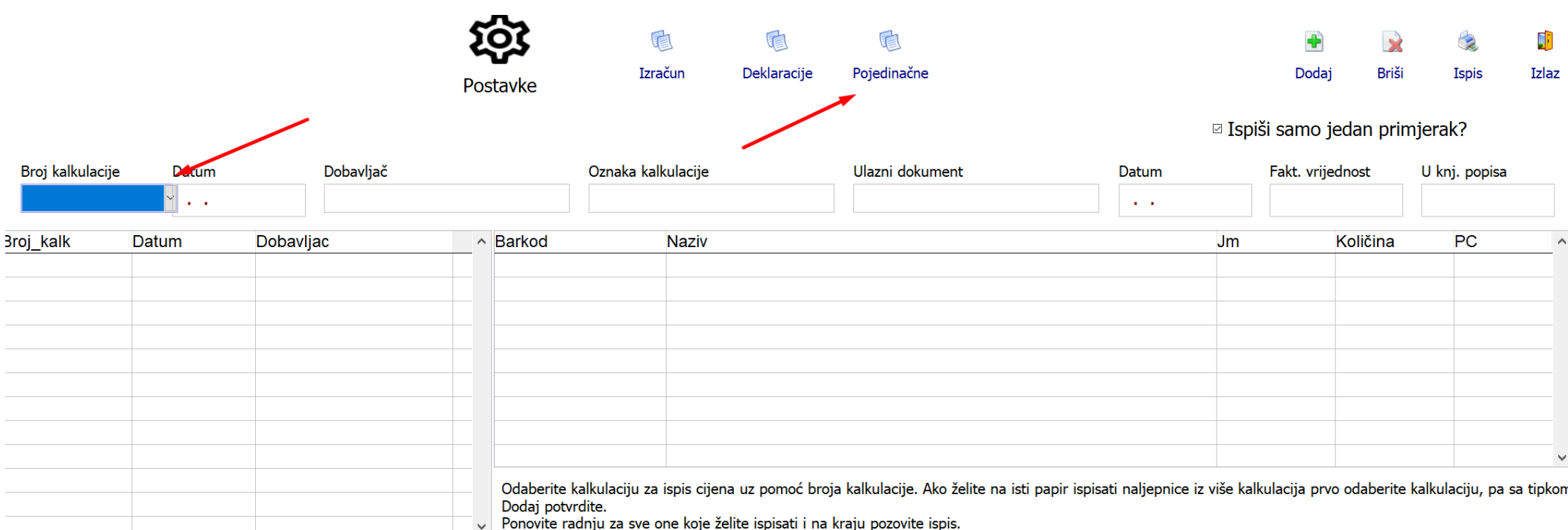

Unesite šifru/naziv artikla, količinu naljepnica koju želite i složite si tablicu za ispis. Kada ste gotovi, stisnite Ispis.

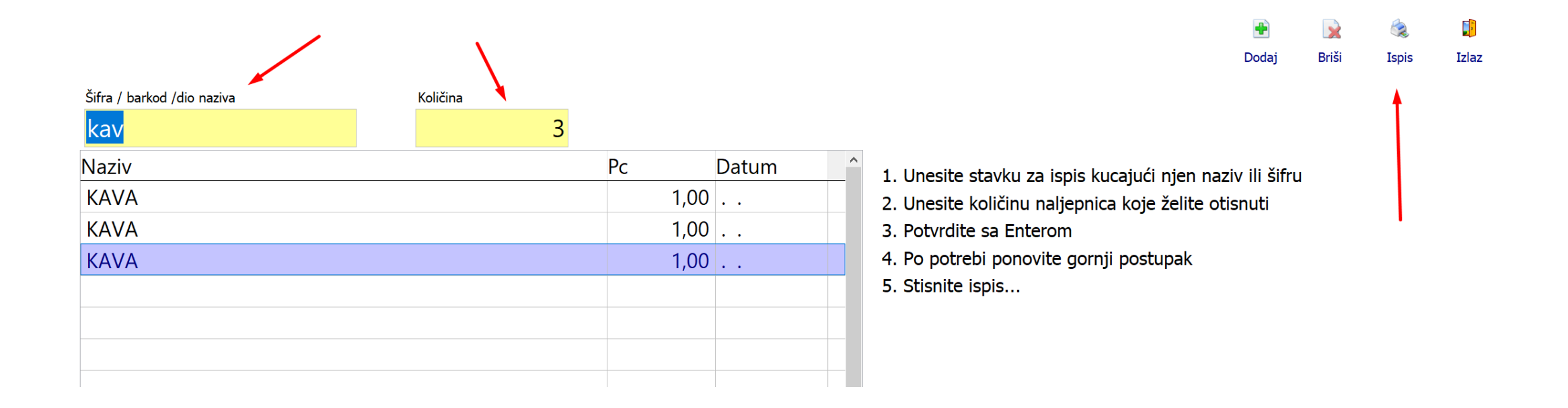

#### Ispis iz Cjenika

Ako želite ispis na mali (POS) pisač direktno iz Cjenika (najbrže) – odaberite Ispisi - Postavke – podesite i možete odmah ispisivati

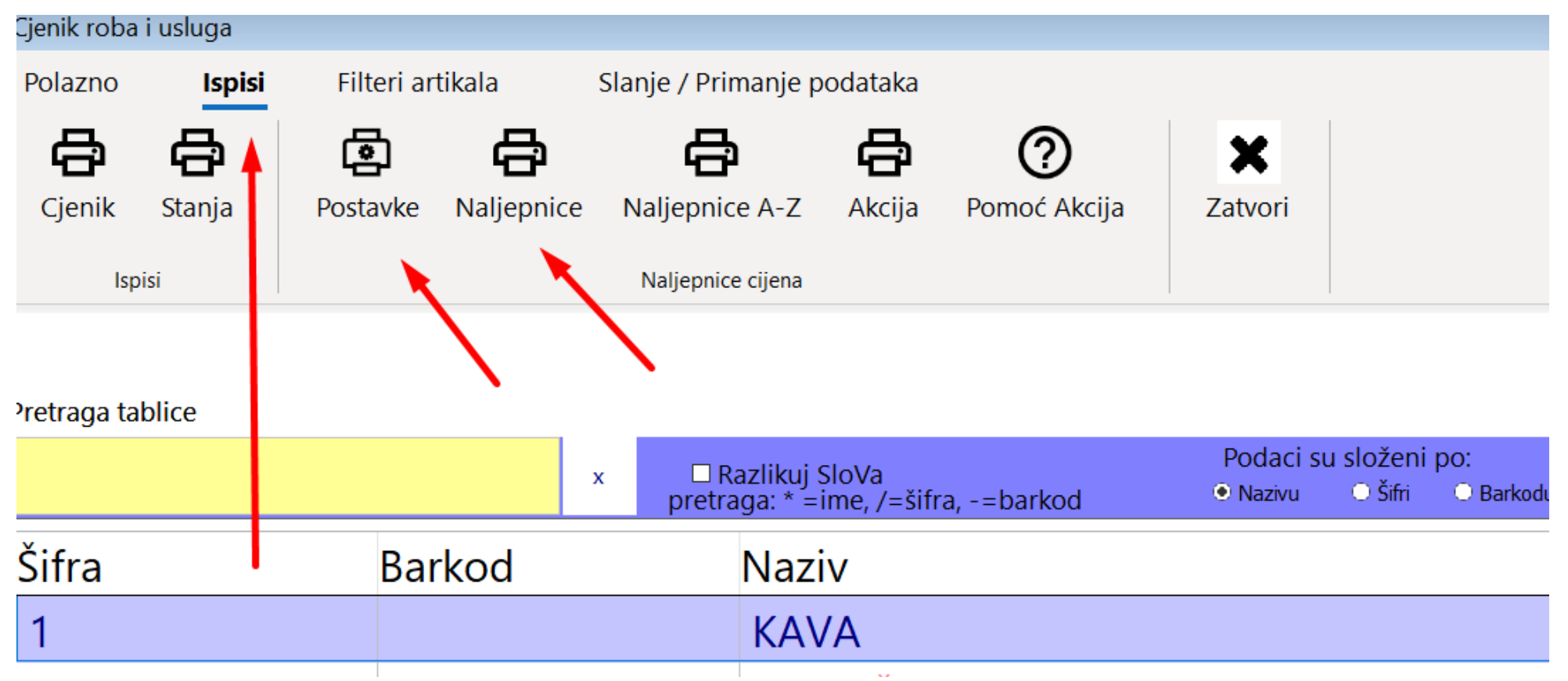

#### Ispis iz Kalkulacija

A ispis naljepnica možete i podesiti i pozvati i odmah iz Kalkulacija

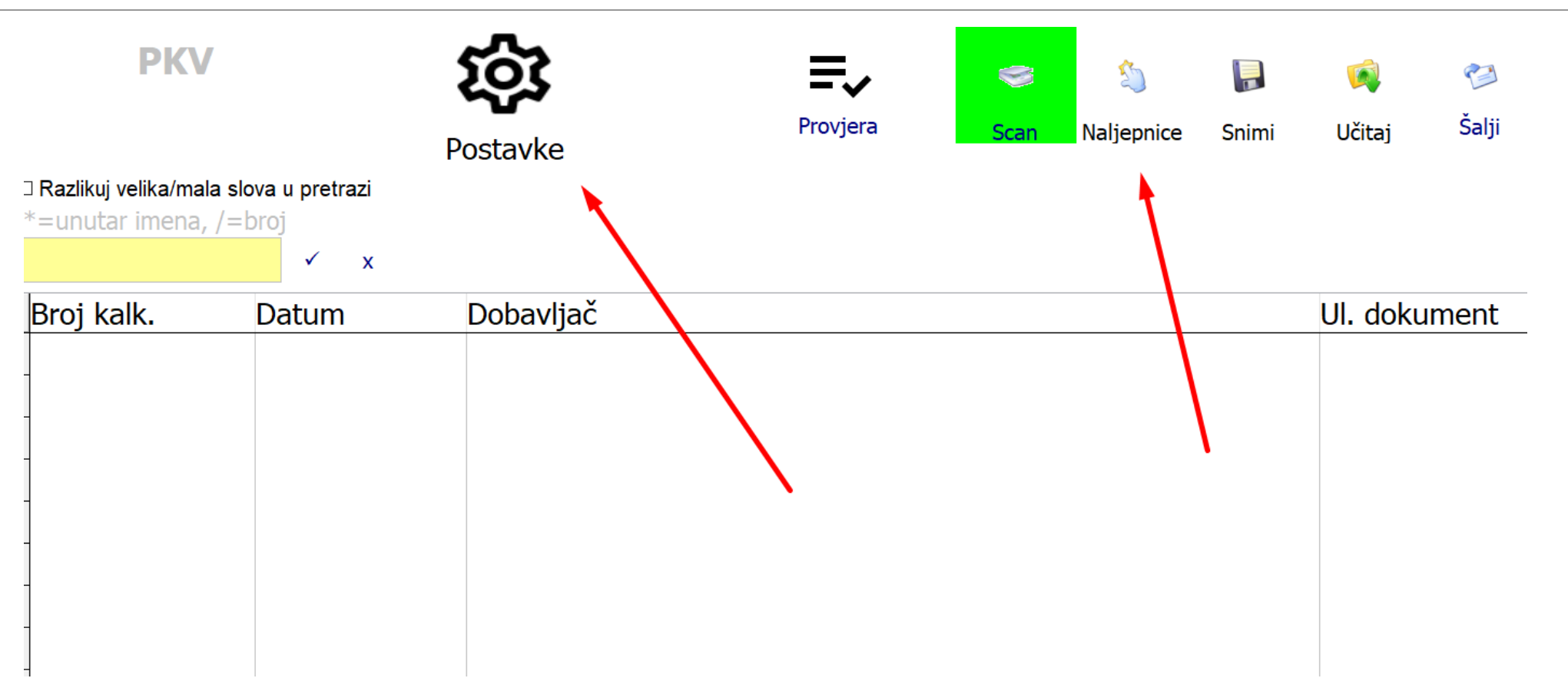

## Hvala na čitanju!